## **Zoom のインストール方法**

茨木市立太田中学校

## **【パソコンの場合】**

①検索サイト(Google や Yahoo)で、「zoom」を検索し、**「Zoom ミーティング- Zoom」**をクリック します。

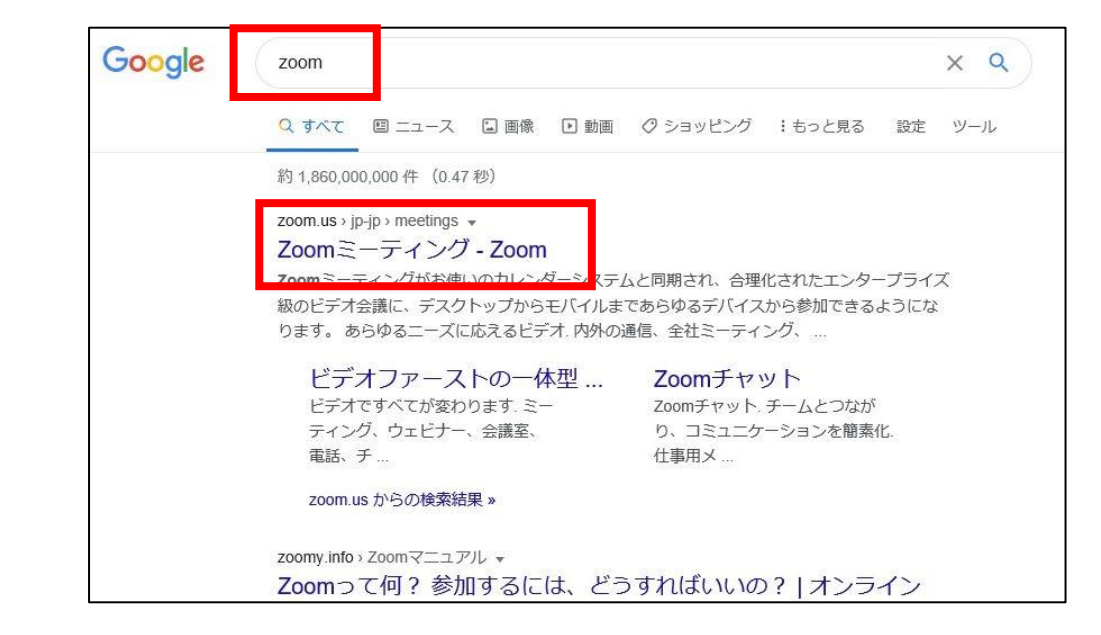

②Zoom のサイトにつながるので、ページの一番下までスクロールし、ダウンロードの最初にある **「ミーティングクライアント」**の文字をクリックします。

③ダウンロードセンターにつながるので、ページ上部の**「ミーティング用 Zoom クライアント」** の**「ダウンロード」**ボタンをクリックします。

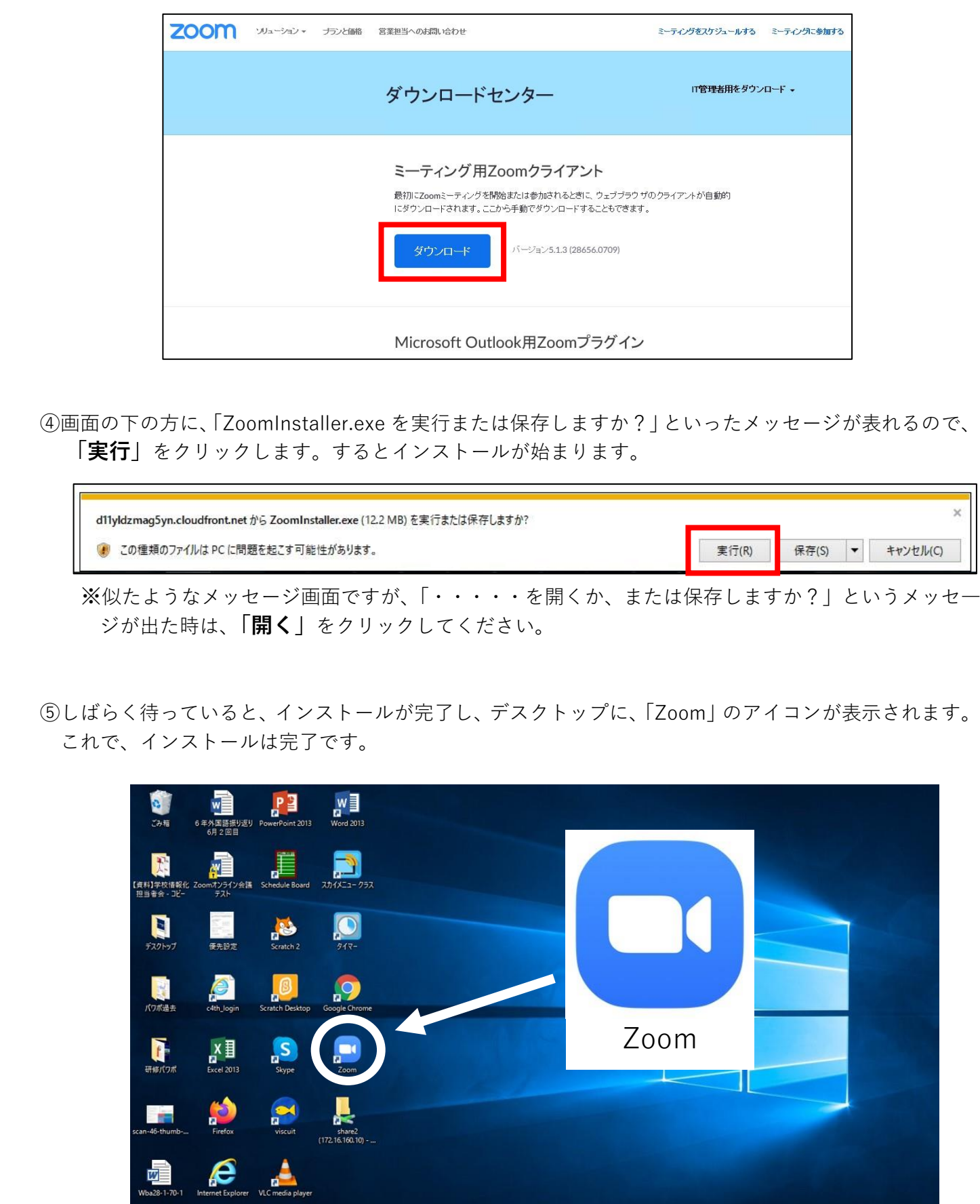

※もし画面にアイコンが表示されていなかった場合は、画面左下の「Windows ボタン」をクリックし、 「すべてのプログラム」や「よく使うアプリ」の中から「Zoom」を探して、クリックしてください。

 $\bullet \bullet \bullet \bullet \bullet \bullet \bullet \bullet \bullet \bullet$ 

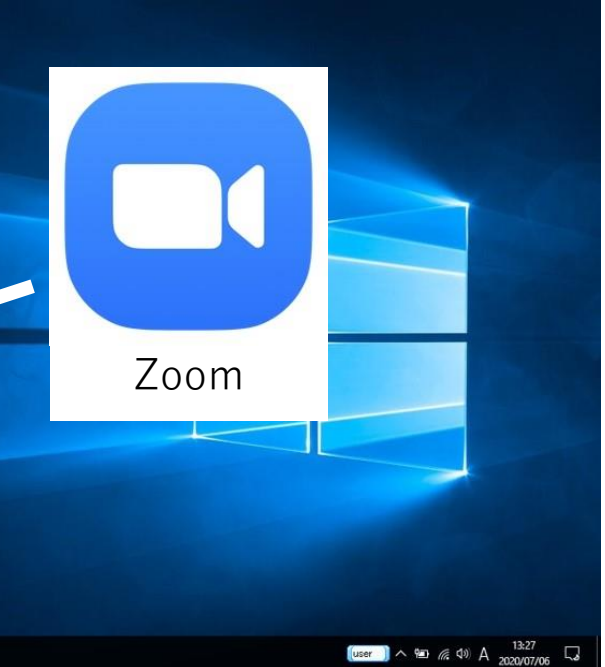

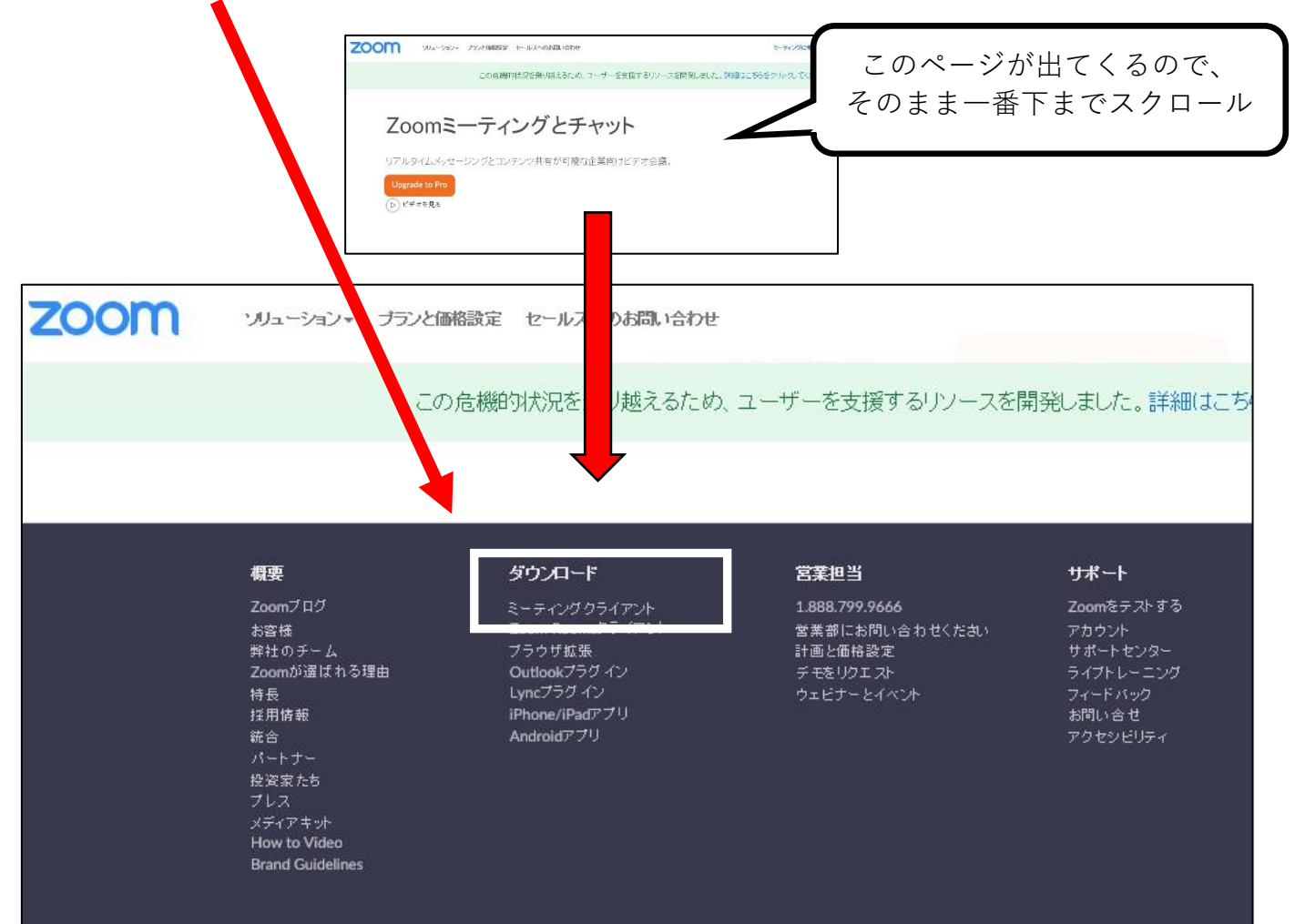

## **Zoom ミーティングに参加する方法**

茨木市立太田中学校

## **【パソコンの場合】**

①既にインストール済みの Zoom を開き、**「ミーティングに参加」**をクリックします。

②ミーティング ID の欄に学校から教えられた**「ミーティング ID」**(10 個の数字で、数字の間隔は空け なくても OK)を入力し、名前の欄には**自分の名前を入力**し、最後に**「参加」**をクリックします。

③学校から教えられた**「ミーティングパスワード」**(アルファベット 4 文字+数字4つ)を入力し、 **「ミーティングに参加」**をクリックします。

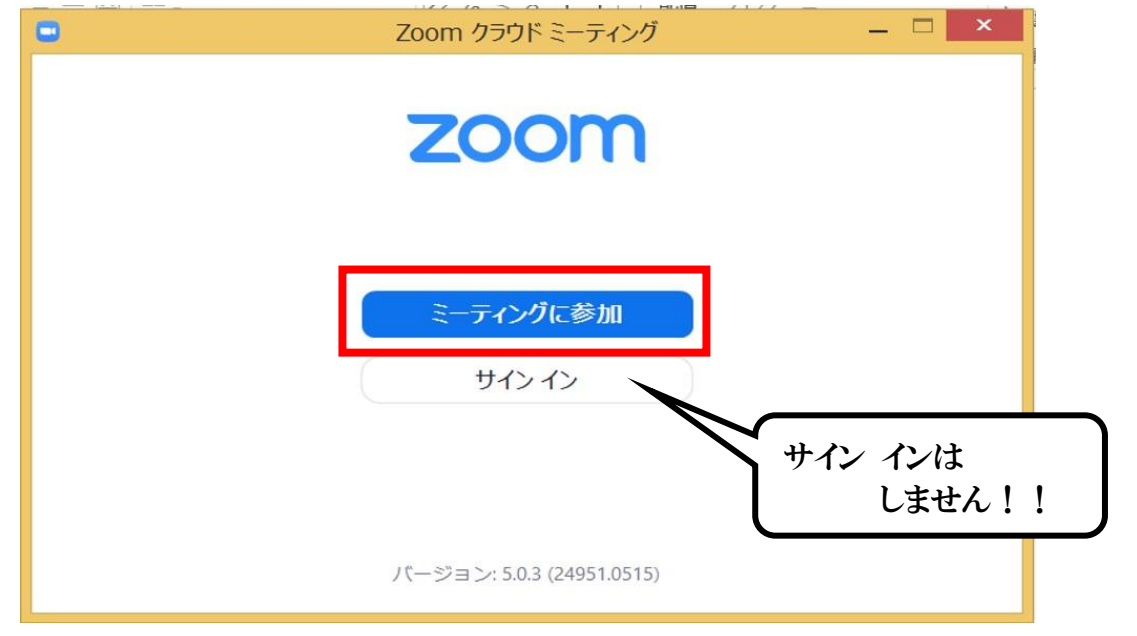

⑤担任が皆さんからの「参加リクエスト」に対しての 許可を出しますので、**しばらくお待ちください。** 必要であれば、ご自分のパソコンのスピーカーや マイクに問題が無いかを確認することができる 「コンピューターのオーディオテスト」を していただいても構いません。

⑥担任がミーティングを開始し、参加を許可すると 画面が共有され、先生や友だちの顔が映ります。 これで参加 OK です。

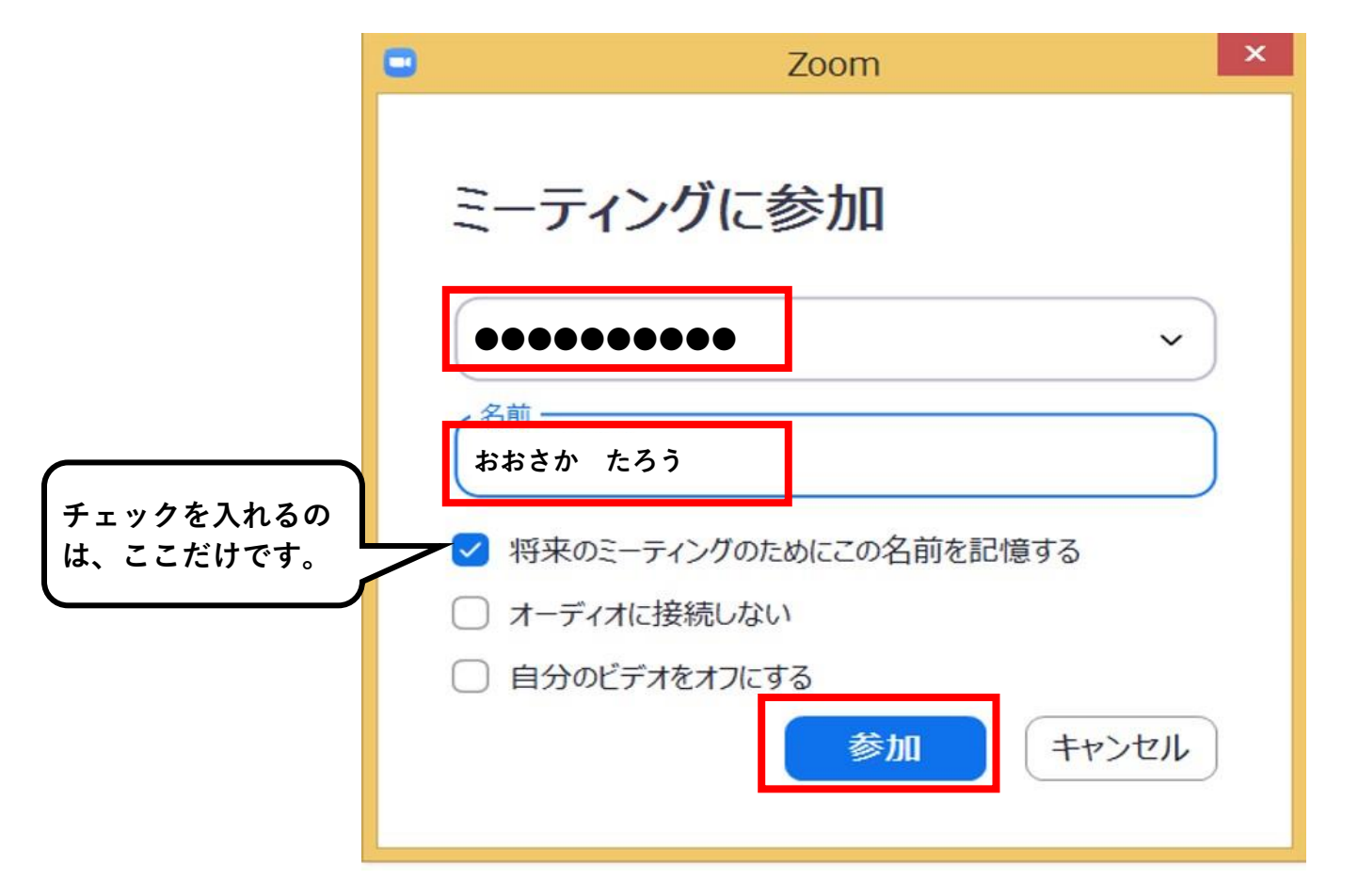

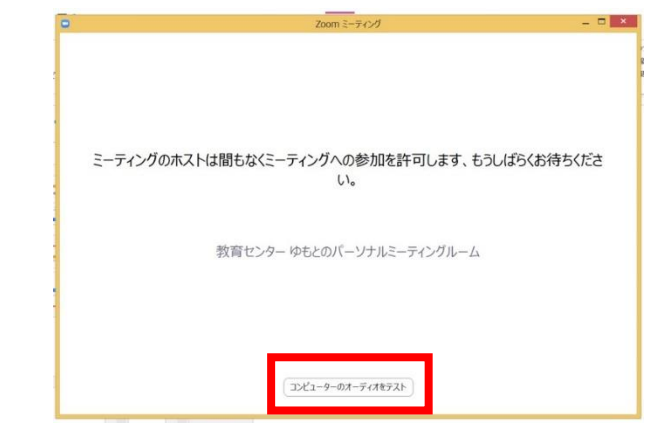

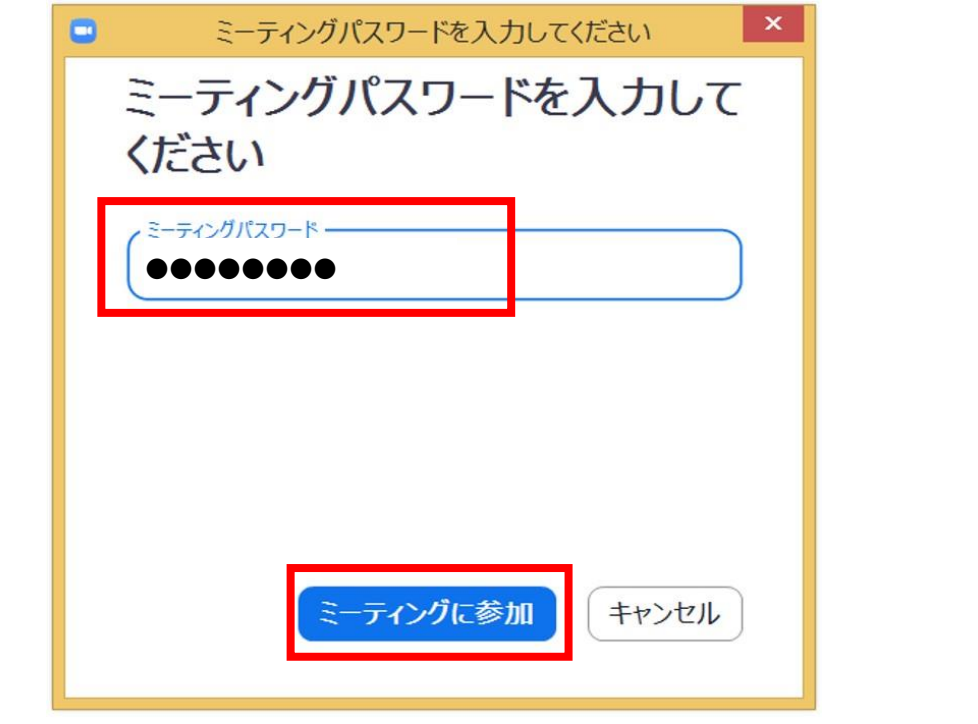

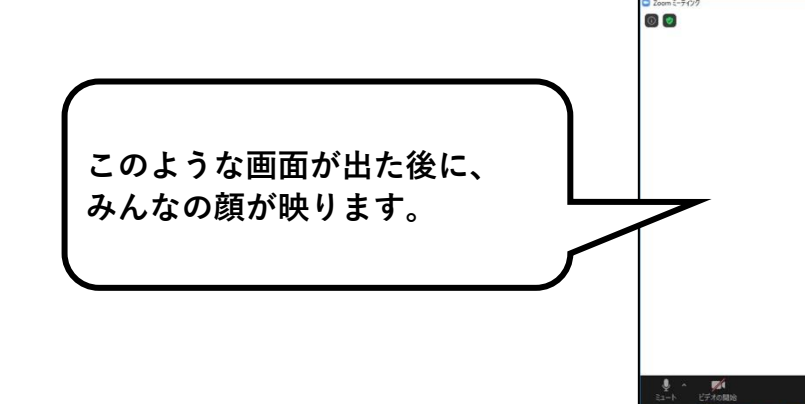

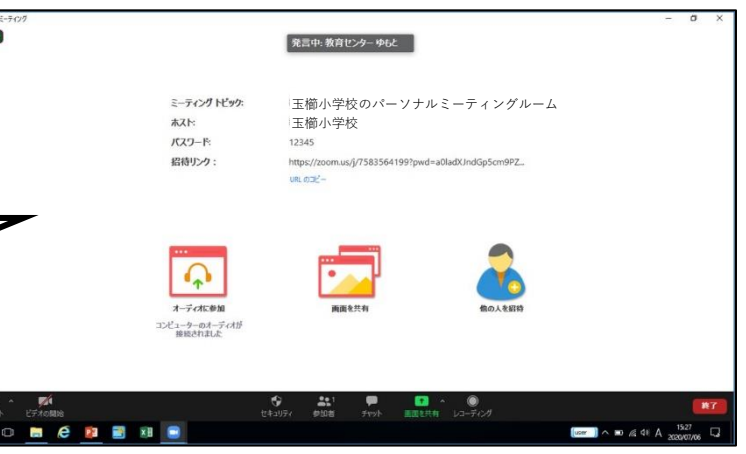

# **Zoom アプリのインストールとミーティングへの参加方法**

茨木市立太田中学校

#### **【スマートフォンやタブレットの場合】**

**「ZOOM Cloud Meetings」**のアプリをダウンロードします。

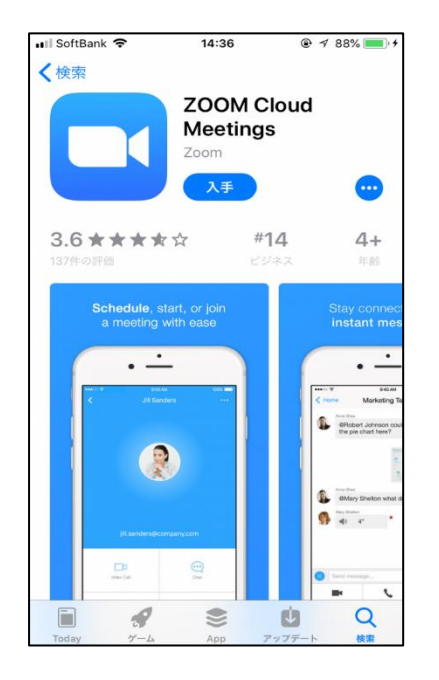

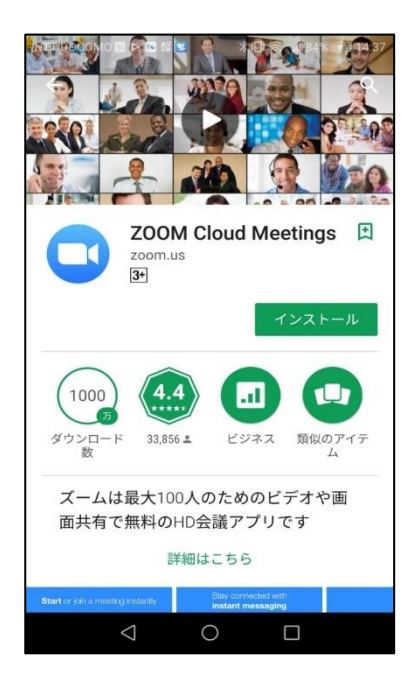

②カメラアプリや QR コード読み取りアプリが使える方は、 右の**「QR コード」**を読み取り、

指示に従いながら、ダウンロード済の ZOOM アプリを開けば、 ミーティング ID やパスワードの入力 (右側の③と4) は不要です。 すぐにミーティングに参加できます。

※画面に「サイン イン」のボタンが出てくる場面がありますが、 これは主催者である学校側が行うことなので、 参加する方は一切不要です。

 ※通知の許可や、カメラ・マイクへのアクセスを求められた場合は、 許可や OK をクリックして進めてください。 カメラやマイクへのアクセスを許可しないと、画面に映ることや、 話すことができなくなります。

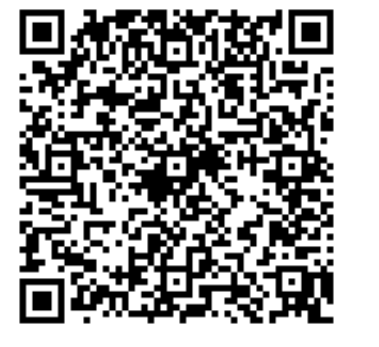

③カメラアプリや QR コード読み取りアプリが使えない方は、 ダウンロード済の**「Zoom」**アプリを開きます。 開いたら、**「ミーティングに参加」**をタップします。

※サインインは必要ありません。

④ミーティングに参加の画面が開くので、 ミーティング ID の欄に、学校から教えられた **「ミーティング ID」**(10 個の数字で、数字の間隔は 空けなくても OK)を入力し、 名前の欄には**自分の名前**を入力、 最後に**「参加」**をタップします。

※「オーディオに接続しない」 「自分のビデオをオフにする」は、 どちらもチェックを外しておいてください。 (緑色になっていたら、NG です)

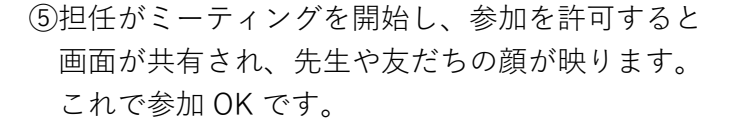

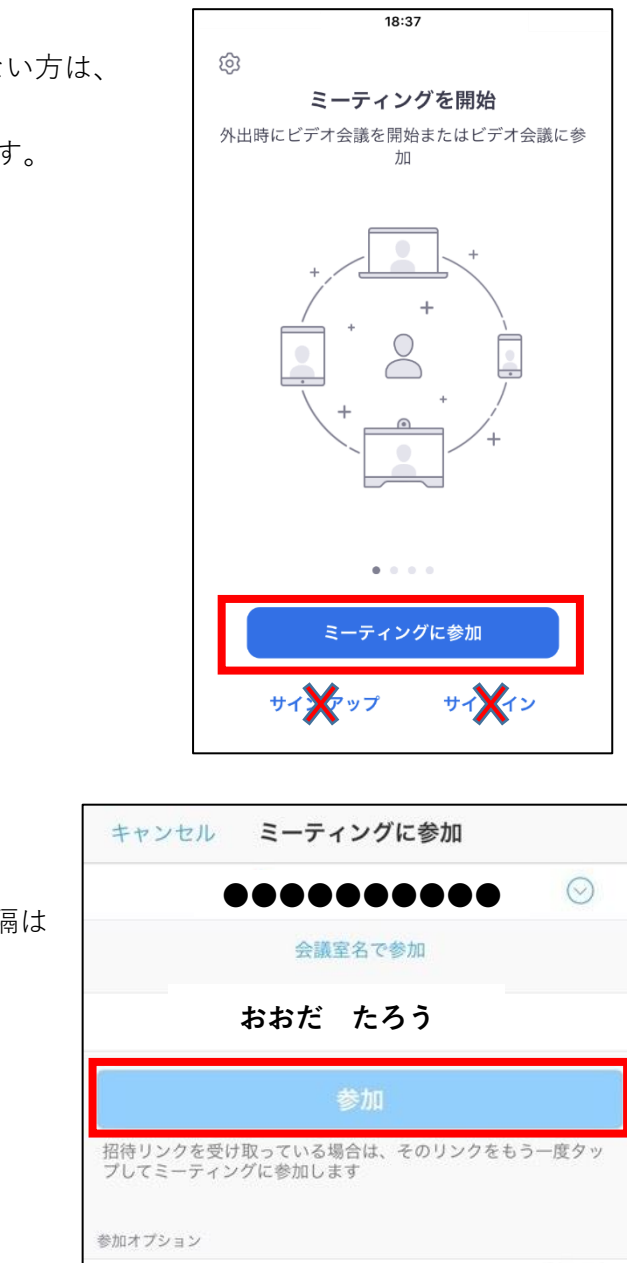

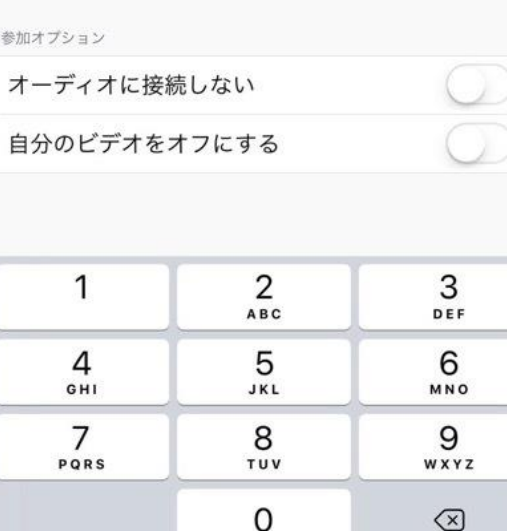

① **「App store」**や **「Play ストア」**から